### typography

Headings and the logotype are in JetBrains mono, a free & open source typeface available at jetbrains.com/lp/mono.

Body text and anything that requires more lengthy reading is in Linux Biolinum, which is also free & open source and can be downloaded from sourceforge.net/projects/linuxlibertine.

The logotype above embodies several elements of scientist rebellion:

- the warming stripes, a strong visual reminder of the climate crisis
- monospace type in lower case, remeniscent of computer programming: a key element in many scientific disciplines, particularly climate modelling
- the trailing underscore: again, a nod to computer programming and the hacks that allow leaked documents into the public domain

The logotype can be constructed using the typeface and warming stripes graphic, or downloaded as a single image file or an animated gif.

### images

Our key visual design element, in combination with the warming stripes, is half-tone, black-and-white images from photographs. Half-tone imitates cheap newsprint images and is composed of small black and white dots. Several basic images in half-tone are provided here, and details are provided of a few methods to make your own half-tone graphics.

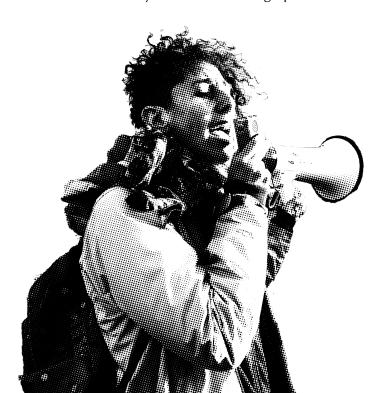

022C6B \* 1B72B6 \* 4093C7 C7DCF0 FCBCA3 FB6A49 \* F03828 CF1418 6B0006

### colour

Colours are taken from the warming stripes graphic.
Primary colours are indicated with asterisks, and their hex codes are given. Non-asterisked colours are secondary colours.
The original warming stripes were created by Ed Hawkins and are shared by a CC BY 4.0 license, and can be found and customised by location at showyourstripes.info.

### logos & symbols

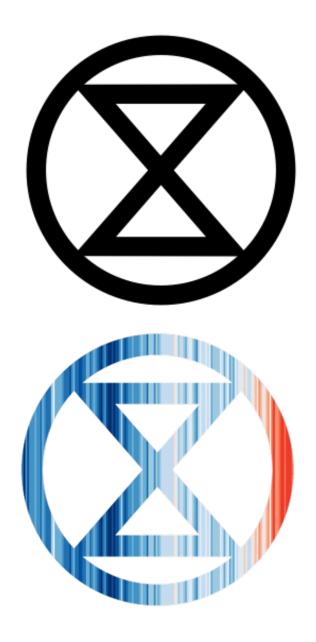

The Extinction Symbol was created in 2011 by street artist ESP. It must never be used for (or associated with) any commercial purposes – even fundraising. This is a nonnegotiable rule and there are no exceptions. The symbol does not belong to XR or SR, but is a globally recognised symbol of the climate crisis and is shared by many activist groups. We have modified the extinction symbol to include the warming stripes, and either version may be used depending on context.

half-tone graphics

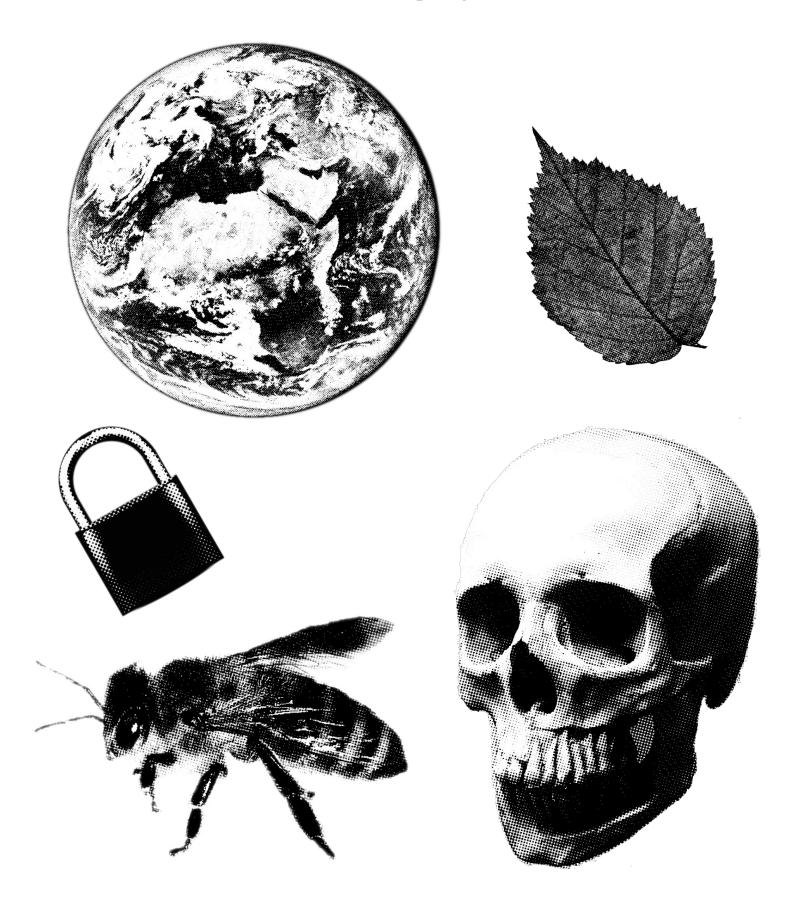

### how-to: half-tone graphics

There are a few different ways to make your own half-tone graphics, in addition to those found on the arts drive. Here are a few methods. You can find more detailed tutorials online - google "how to make halftone image in [your software of choice].

- 1) Using a browser tool one example is https://xoihazard.com/tools/halftone/, but you can google "halftone image generator" to find others. You can tweak the size, shape and angle of the dots until the image is satisfactory.
- 2) Using GIMP which you can download from gimp.org. This free, open-source software is similar to photoshop. To create a half-tone image,
  - a) Cut out the image as desired, using the erase tool or magic wand tool
  - b) Desaturate the image by clicking Colors > Desaturate > Desaturate
  - c) Boost the brightness and contrast [Colors > Brightness-Contrast]
  - d) Add the Newsprint filter [Filters > Distorts > Newsprint...] You can adjust the effect by changing the pattern to circle, and changing the period and angle. If the image looks too dark, undo the newsprint filter and readjust the brightness and contrast you want to have very strong contrast and a bright, washed out looking image.

If the dots look too "big", try re-sizing the image first: go to Image > Scale Image, increase the image size, then try applying the newsprint filter again.

3) Using Photoshop. Similar to with GIMP - follow the steps above, but find the filter in Fiters > Sketch > Halftone.

### how-to: editing in scribus

Scribus is a powerful piece of free, open-source software in which you can make and edit documents. It has a steep learning curve but is very flexible once you get used to it!

To get to grips with all of the possibilities, it's worth reading some of the tutorials online, however if you just want to edit text in an existing .sla file, the following should help:

- 1) After installing Scribus, open the file. You may get a warning about Ghostscript you can ignore this. If you have any missing fonts, you may also get a warning. Make sure you have JetBrains Mono and Linux Biolinum installed if not, install, re-start Scribus and open the file again.
- 2) Click on the text that you would like to edit, then click Edit > Edit Text (or hit Ctrl+T). This will bring up a "Story Editor" in which you can edit the text as you wish!
- 3) Once you are satisfied with your edits, hit the green tick icon in the Story Editor. Scribus can be a bit weird about changing fonts for new bits of text, so make sure you select all and ensure the font is the one you want.

#### Other Scribus tips -

- Scribus works with a pre-defined colour palette. To load the SR colours described in this document, you can import colours from "colour\_scheme.sla" on the arts group cryptpad as follows
  - 1) Download colour scheme.sla
  - 2) Go to Edit > Colours
  - 3) Click "Remove unused" and then "Import". Locate colour\_scheme.sla and click OK. The colours should now be in your colour palette for the doc you are working on.